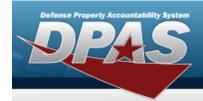

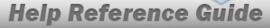

## Search for a Work Order Journal — Criteria

### **Overview**

The Maintenance and Utilization (M&U) module Dispatch Journal process provides the ability to search for work order journal records.

## **Navigation**

Inquiries > History > Work Order Journal > Work Order Journal Search Criteria page

### **Procedures**

#### Search for a Work Order Journal — Criteria

One or more of the Search Criteria fields can be entered to isolate the results. By default, all results are displayed. Selecting at any point of this procedure returns all fields to the default "All" setting.

1. In the Search Criteria box, choose which available field to use in the search.

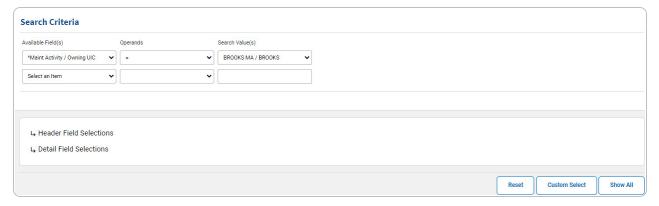

- 2. Choose which Available Field(s) to use in the search.
  - **A.** The first Available Field(s) option (MAINT ACTIVITY / OWNING UIC) automatically populates and is not editable.

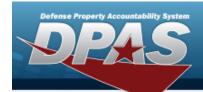

#### Note

Adding another Available Field automatically populates an additional search criteria row.

- 3. Choose which Operands to use in the search.
  - **A.** Use to select the first Operands.
- 4. Choose which Search Value(s) to use in the search.
  - **A.** Use to select the first Search Value.

Select Custom Select . The Work Order Journal Search — Results page appears.

5. OR

Select Show All . The Work Order Journal Details page appears.

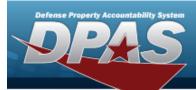

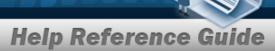

### **Select the Header Fields**

1. Select . The Header Tab Field Selections open.

| 7               | Field                 | Field Description                                   |
|-----------------|-----------------------|-----------------------------------------------------|
| Select/Deselect | Field                 | Field Description                                   |
| 2               | Work Order Id         | Work order id                                       |
| 2               | Asset Id              | Asset identifier for the work order.                |
| 2               | Equip Group           | Equipment group for the work order                  |
| 2               | Item Desc             | Item Description for the work order.                |
| 2               | Work Order Status     | Work order status code for the work order           |
| 2               | Tran Dt               | Transaction date for the work order                 |
| 2               | Prvn Maint Selctablty | Preventive maintenance selection for the work order |
| 2               | UII                   | UII                                                 |
| 2               | Stock Nbr             | Stock Number                                        |
| 2               | Serial Nbr            | Serial Number                                       |
| 2               | Mfr Name              | Manufacturer Name                                   |
|                 | Mfr Model Nbr         | Manufacturer Model Number                           |
| 2               | Mfr Part Nbr          | Manufacturer Part Number                            |
| 2               | UIC                   | Asset UIC                                           |
| 2               | UIC Name              | Asset UIC Name                                      |
| 2               | Acq Cost              | Acquisition Cost                                    |
| 2               | RPUID                 | Real Property UID                                   |
| 2               | Inst! Nbr             | Installation Number                                 |
| 2               | Fac Nbr               | Facility Number                                     |
| 2               | Fac Name              | Facility Name                                       |
| 2               | Priority Cd           | The priority or importance of the work order.       |
| 2               | Maint Avail Dt        | Maintenance Available Date                          |
| 2               | Rcpt Dt               | Receipt Date                                        |
| 2               | Approval Dt           | Approval Date                                       |
| 2               | Est Service End Dt    | Estimated Service End Date                          |
| 2               | Job Order Nbr         | Job Order Number                                    |
| 2               | Remarks               | Remarks                                             |

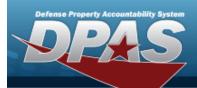

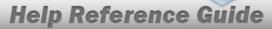

|                | Customer Name              | Customer Name                                                           |
|----------------|----------------------------|-------------------------------------------------------------------------|
| <b>✓</b>       | Customer E-Mail Address    | Customer E-Mail Address                                                 |
|                | Customer Phone Nbr         | Commercial Phone Number                                                 |
|                | Customer Mobile Phone Nbr  | Customer Mobile Phone Number                                            |
| <b>~</b>       | Customer Remarks           | Customer Remarks                                                        |
|                | End Meter Reading          | End Meter Reading                                                       |
| <b>~</b>       | Closed Dt                  | Closed Date                                                             |
| <b>☑</b>       | Est Labor Hours            | Estimated labor hours amount                                            |
| <b>2</b>       | Est Labor Cost             | Estimated labor cost amount                                             |
|                | Est Non-Labor Cost         | Estimated non-labor cost amount                                         |
|                | Actual Labor Hours         | Actual labor hours amount                                               |
|                | Actual Labor Cost          | Actual labor amount cost                                                |
|                | Actual Non-Labor Cost      | Actual non-labor amount cost                                            |
|                | Returned Dt                | Return Date                                                             |
|                | Requested Dt               | Requested Date                                                          |
|                | Required Delivery Dt       | Required Delivery Date                                                  |
|                | Cond Cd                    | Condition Code                                                          |
|                | Preservation Level Cd      | The preservation level required by the work order.                      |
|                | Storage Type Cd            | Storage Type Code                                                       |
|                | Doc Nbr                    | Document Number                                                         |
|                | External Sys Cd            | External System Cd                                                      |
|                | Shipment Prep Cd           | Shipment preparation code.                                              |
|                | NMC                        | This identifies if a work order is nmc.                                 |
|                | NMC Status Start Date/Time | The start dt tm for the nmc status of the work order header nmc record. |
| <b>2</b>       | NMC Status                 | The status code for the work order header nmc record.                   |
|                | NMC Start Dt               | The nmc start dt tm for the work order header nmc record.               |
|                | NMC End Dt                 | The nmc end dt tm for the work order header nmc record.                 |
| → Detail Field | Selections                 |                                                                         |
|                |                            |                                                                         |
|                |                            | Reset Custom Select Show All                                            |

Select Custom Select . The Work Order Journal Search — Results page appears.

OR

2.

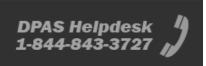

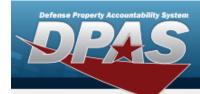

### **Select the Detail Fields**

1. Select . The Detail Tab Field Selections open.

| Select/Deselect | Field                            | Field Description                        |
|-----------------|----------------------------------|------------------------------------------|
| <b>~</b>        | Work Plan Type Cd                | Work plan type code for the work order   |
| <b>~</b>        | Primary Tech                     | Team member name for the work order.     |
| <b>~</b>        | Work Order State                 | Work order state code for the work order |
| 2               | Service Start Dt                 | Service Start Date                       |
| 2               | Service End Dt                   | Service end date for the work order      |
| 2               | Maint Loc                        | Maintenance location for the work order  |
| 2               | Serviced By                      | Provider for the work order              |
| 4               | Contractor Name                  | Contractor name for the work order.      |
| 2               | Sub Work Order Id                | Sub Work Order Identifier                |
| <u> </u>        | Sub Priority Cd                  | Priority Code                            |
| 2               | Times Printed                    | Times printed quantity.                  |
| <b>2</b>        | Est Labor Hours                  | Estimated Labor Hours                    |
| <b>2</b>        | Est Labor Cost                   | Estimated Labor Cost                     |
| 2               | Est Non-Labor Cost               | Estimated Non-Labor Cost                 |
| 2               | Actual Labor Hours               | Actual Labor Hours                       |
| 2               | Actual Labor Cost                | Actual Labor Cost                        |
| 2               | Actual Non-Labor Cost            | Actual non-labor amount cost             |
| 2               | Claim Id                         | Claim Identifier                         |
| 2               | Service Requested                | Service Requested                        |
| 4               | Inspc Status Cd                  | Inspection Status Code                   |
| 2               | Service Performed                | Service Performed                        |
| 2               | Work Order Description Plan Name | The Work Order Description Plan Name.    |
| 2               | Doc Nbr                          | Document Number                          |
|                 | Cert(s)/License(s) XML           | Cert(s)/License(s) XML                   |
|                 | Tool(s) / Equip XML              | Tool(s) / Equip XML                      |
|                 | Task(s) XML                      | Tasks XML                                |
|                 | Team Member(s) XML               | Team Member(s)                           |

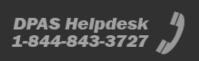

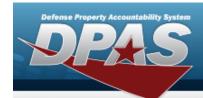

Select Custom Select . The Work Order Journal Search — Results page appears.

2. OR

Select Show All . The Work Order Journal Details page appears.

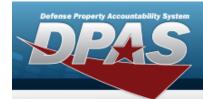

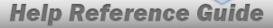

## **Search for a Work Order Journal — Results**

## **Navigation**

Inquiries > History > Work Order Journal > Search Criteria > Custom Select > Work Order Journal Search Results page

### **Procedures**

#### Select the Work Order Journal — Results

Selecting at any point of this procedure removes all revisions and closes the page. **Bold** numbered steps are required.

1. Select  $\square$  of the desired Work Order Journal entry. The  $\square$  appears indicating the entry(s) is selected.

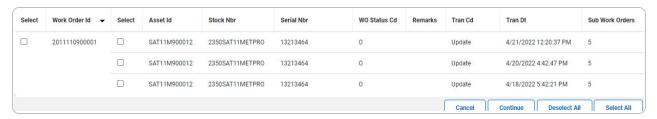

Select \_\_\_\_\_. The **Work Order Journal Details** page appears.

2. OR

Select \_\_\_\_\_\_. The **Work Order Journal Search** — **Results** page refreshes with deselected entries.

OR

Select Select . The **Work Order Journal Search** — **Results** page refreshes with selected entries.

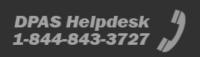

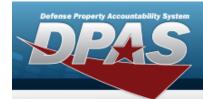

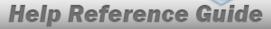

## **View the Work Order Journal Details**

## **Navigation**

Inquiries > History > Work Order Journal > Search Criteria > Show All > Work Order Journal Details page

### **Procedures**

#### **View the Work Order Journal Detail**

Selecting at any point of this procedure removes all revisions and closes the page. **Bold** numbered steps are required.

1. Verify the Work Order Journal Details.

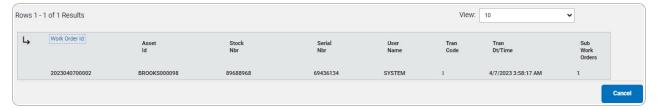

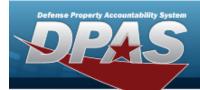

A. Select or the Work Order Id hyperlink. *The Basic Tab appears.* 

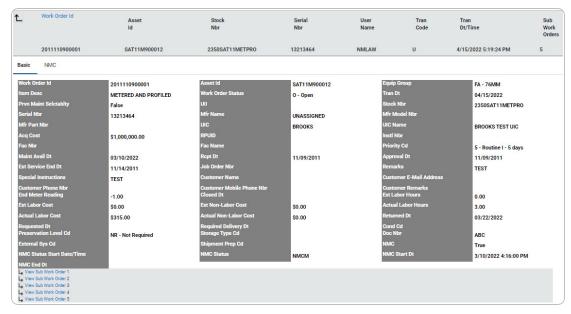

a. Select the NMC Tab. *The NMC information appears.* 

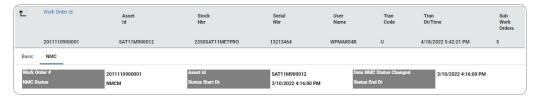

b. Select or the View Sub Work Order hyperlink. *The Detail tab appears.* 

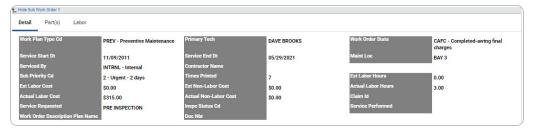

- 1. Verify the Detail Tab.
  - A. Select the Details hyperlink to verify the Tool(s)/EQUIP XML. The **Tool(s)/Equip XML** pop-up window appears.

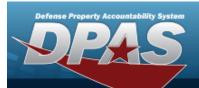

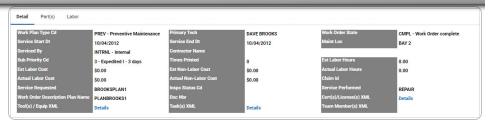

#### Note

The Tool(s)/Equip XML is an optional field selected during the search criteria process to appear in the Detail grid. When there is a Tool(s)/Equip XML record, a Details hyperlink appears.

B. Select the Details hyperlink to verify the Task(s) XML. The **Task(s) XML** pop-up window appears.

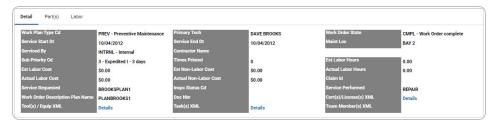

#### Note

The Task(s) XML is an optional field selected during the search criteria process to appear in the Detail grid. When there is a Task(s) XML record, a Details hyperlink appears.

C. Select the Details hyperlink to verify the CERT(S)/LICENSE(S) XML. The **Cert(s)/License(s)** XML pop-up window appears.

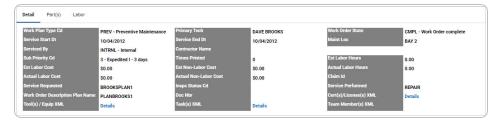

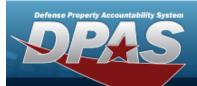

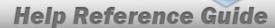

#### Note

The CERT(S)/LICENSE(S) XML is an optional field selected during the search criteria process to appear in the Detail grid. When there is a CERT(S)/LICENSE(S) XML record, a Details hyperlink appears.

D. Select the Details hyperlink to verify the Team Member(s) XML. The **Team Member(s) XML** pop-up window appears.

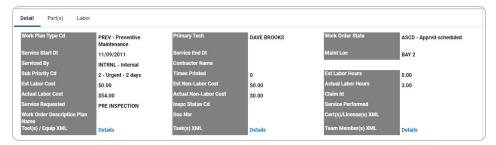

#### Note

The Team Member(s) XML is an optional field selected during the search criteria process to appear in the Detail grid. The fields that appear are based on the selected Sub Work Order. When there is a Team Member(s) XML record, a Details hyperlink appears.

2. Verify the Part(s) tab.

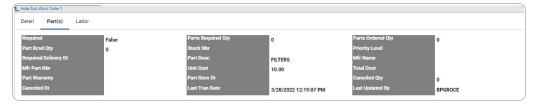

3. Verify the Labor tab.

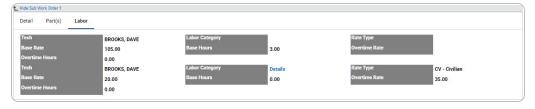

B. Select Cancel . The **Work Order Journal — Criteria** page appears.

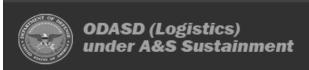

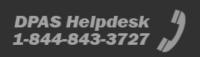

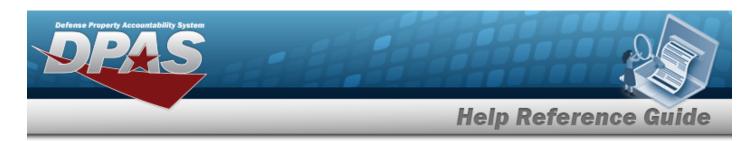

# View the CERT(S)/LICENSE(S) XML Detail

## **Navigation**

Inquiries > History > Work Order Journal > Search Criteria > Detail Field Selections hyperlink > CERT(s)/LICENSE(s) XML > VARIOUS PROCEDURAL STEPS > desired entry > Work Order Journal Details > WORK ORDER ID hyperlink > Basic Detail > SUB WORK ORDER hyperlink > Detail > CERT(s)/LICENSE(s) XML field > Details hyperlink > CERT(s)/LICENSE(s) XML pop-up window

### **Procedures**

### View the CERT(S)/LICENSE(S) XML Detail

Selecting at any point of this procedure removes all revisions and closes the page. **Bold** numbered steps are required.

1. Select the Detail hyperlink. The **CERT(s)/LICENSE(s) XML pop-up window** appears.

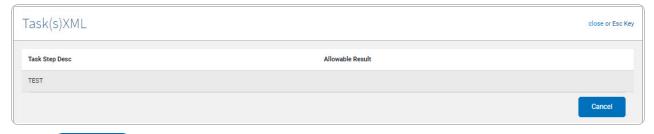

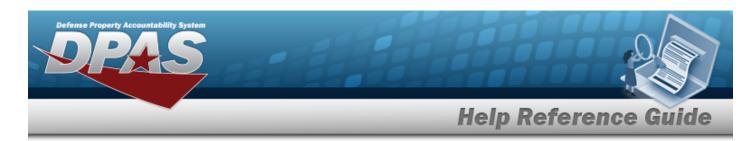

## View the Tool(s)/Equipment XML Detail

# **Navigation**

Inquiries > History > Work Order Journal > Search Criteria > Detail Field Selections hyperlink > TOOL(s)/EQUIP XML > VARIOUS PROCEDURAL STEPS > desired entry >

Continue > Work Order Journal Details > WORK ORDER ID hyperlink > Basic Detail > SUB

WORK ORDER hyperlink > Detail > TOOL(s)/EQUIP XML field > Details hyperlink > TOOL

(s)/EQUIP XML pop-up window

### **Procedures**

### View the Tool(s)/Equip XML Detail

Selecting at any point of this procedure removes all revisions and closes the page. **Bold** numbered steps are required.

1. Select the Detail hyperlink. The **Tool(s)/EQUIP XML pop-up window** appears.

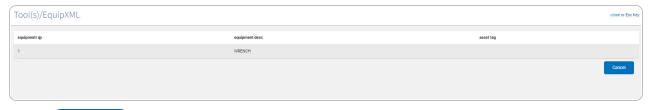

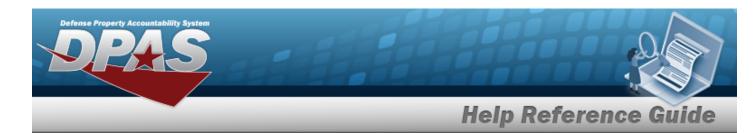

## View the Task(s) XML Detail

# **Navigation**

Inquiries > History > Work Order Journal > Search Criteria > Detail Field Selections hyperlink > Task(s) XML > VARIOUS PROCEDURAL STEPS > desired entry > Continue > Work Order Journal Details > WORK ORDER ID hyperlink > Basic Detail > SUB WORK ORDER hyperlink > Detail > Task(s) XML field > Details hyperlink > Task(s) XML pop-up window

### **Procedures**

### View the Task(s) XML Detail

Selecting at any point of this procedure removes all revisions and closes the page. **Bold** numbered steps are required.

1. Select the Detail hyperlink. The **Task(s) XML pop-up window** appears.

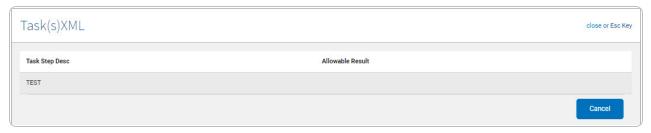

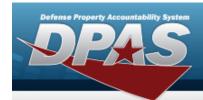

## View the Team Member(s) XML Detail

## **Navigation**

Inquiries > History > Work Order Journal > Search Criteria > Detail Field Selections hyperlink > Team Member(s) XML > VARIOUS PROCEDURAL STEPS > desired entry >

Continue > Work Order Journal Details > WORK ORDER ID hyperlink > Basic Detail > SUB

WORK ORDER hyperlink > Detail > Task(s) XML field > Details hyperlink > Team Member

(s) XML pop-up window

### **Procedures**

### View the Team Member(s) XML Detail

Selecting at any point of this procedure removes all revisions and closes the page. **Bold** numbered steps are required.

1. Select the Detail hyperlink. The **Team Member(s) XML pop-up window** appears.

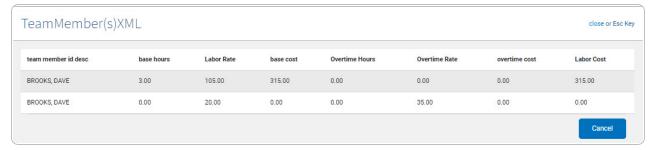